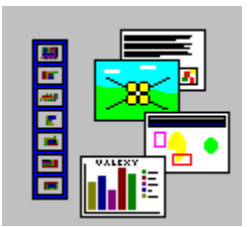

# *MorphBar help Contents*

Welcome to MorphBar for Windows

Click for help on:

- · The Icon Bar
- The Properties Dialog
- The Control Dialog
- The INI File
- The Text Editor
- The File Manager
- · Registration
- · Registration Form
- · Credits

Click to find out how to:

- Add a new program to the bar
- · Keep the bar visible over applications
- Remove a program from the bar
- Run programs without adding an icon to the bar
- · Edit text files using MorphBar
- · Set the default options
- · Close or minimise MorphBar

## *The Icon Bar*

The Icon Bar is the most important part of MorphBar. It consists of a number of program launch buttons (displayed as buttons), two scroll buttons, a control button and a panel showing the current date and time.

### Launch Icons

Click the left mouse button on a launch button to run the program it refers to. Click the right mouse button on a launch button to edit the properties of the button using the Properties Dialog.

If you hold the mouse pointer over a launch button for a second or so a 'hint' will appear displaying the name of the program the button is associated with. You can disable this feature using the 'Show Hints' option in the Control Dialog.

Left clicking on blank buttons has no effect. Right clicking on blank buttons allows you to enter new program details in the Properties Dialog.

### Scroll Buttons

You may have more buttons in the Icon Bar than can be displayed at once - you can see all the additional buttons using the scroll buttons.

When MorphBar is first started you will always be located at the top of the available set of buttons and the 'scroll down' button will be greyed out.

You can always scroll the buttons up and when you have filled the viewable portion of the icon bar you will have to scroll them up to add more programs. There is no limit to the number of programs you can add to the icon bar

### Morph Button

Clicking on the Morph Button opens the Control Dialog where you can set the MorphBar options, run programs from a command line and start the built in text editor or file manager

### Date Panel

The Date Panel is a display only indication of the current time and date. Clicking the right mouse button on this panel pops up a menu allowing you to close or minimise MorphBar.

The format of the panel display is taken from the Windows defaults which you can set in the Windows Control Panel. The actual time and date displayed is that used by your computer. This can be set through the Windows Control Panel, from DOS or from your PC system firmware.

You can use the date panel as a 'safe' area to left click on when you wish to make MorphBar the current application but don't wish to click on any icons.

## *The Properties Dialog*

The Properties Dialog appears when you click the **right** mouse button on one of the program launch buttons.

It allows you to enter, alter and delete the following information for each launch button:

## Program Name

Enter the program name (maximum length 25 characters).

MorphBar uses the name entered here when it displays the hint associated with each icon. You can disable the hints by clearing the 'show hints' checkbox in the Control Dialog.

## Command Line

Enter the command line associated with the icon being edited (maximum length 80 characters).

If you click the button associated with the field you can locate the program using a standard Windows file dialog.

If the program you want to run requires parameters to be passed to it when it is started, you can either enter them in the Arguments text box (for permanent parameters) or click the 'Ask For Parameters' check box to have MorphBar pop up a parameters dialog when you launch the program.

### Working Directory

Enter the working directory for the program you are setting up (maximum length 80 characters).

If you leave this field blank MorphBar will use the pathname from the Command Line field as the working directory.

### Icon File

Enter the full filename of the icon to be displayed in the Icon Bar (maximum length 80 characters).

If you click the button associated with this field you can locate the file using the standard Windows file dialog.

You can enter either the name of a single icon file (.ICO) or the name of a file containing multiple icons (.EXE or .DLL). If the file you name here contains multiple icons you can cycle through them by clicking the Previous or Next Icon buttons.

MorphBar takes a copy of the selected icon and stores it in the directory pointed to by the IniFile directive IconDir. This allows you to choose icons from files which may not be available all the time, such as those on CD-ROMs.

If you leave this field blank, MorphBar assumes there is an icon in the filename in the Command Line field and uses it. If the Command Line file has no icons (it's a DOS program, for example) you will have to enter an alternative filename here. If the application has no associated icon file you can use the icons contained in PROGMAN.EXE or MORICONS.DLL. These files are usually located in the Windows directory.

## *The Control Dialog*

The Control Dialog appears when you click on the Morph Button on the Icon Bar. It is divided into two.

## Default Configuration

The top half of the dialog allows you to configure the position and style of the Icon Bar.

The startup position of the Icon Bar is set by clicking either the Bar On Left or Bar on Right radio buttons.

If you click the Keep On Top checkbox MorphBar will remain visible over other applications.

If you click the Show Hints checkbox MorphBar will display the program Name (set in the Properties Dialog) as a hint when the cursor rests over an icon.

The Icon Directory text box displays the current location for MorphBar's icon files (MICON\*.ICO). When MorphBar is first installed this defaults to the Windows root directory. You may prefer to keep your MorphBar icons in an alternative directory and to do so simply alter the directory name. MorphBar will advise you to move any existing MICON files to the new directory immediately as it will look in the new directory for icon files when you use the scroll buttons.

If you are unregistered you will also see a text box for entering your registration ID.

Note that all changes made to the default configuration apply straight away but only become permanent when MorphBar is shut down.

### **Utilities**

You can launch the built in text editor by clicking on the button marked 'Editor'.

You can launch the built in file manager by cicking on the button marked 'File Manager'.

The bottom half of the dialog enables you to run programs without configuring a new Launch Icon.

To run a program simply type the full pathname of the program (including any parameters) in the edit box provided and click the button marked 'Run'. You can also enter any data file that has a file extension associated with an available application.

MorphBar remembers the last ten programs that you ran and keeps the commands available in a list box which you can view by clicking the drop down arrow at the right of the edit box. When you close MorphBar down the current contents of this drop down list box are saved to the IniFile.

You can select a program to run by using the Browse button, which displays a standard Windows file dialog.

## *The Text Editor*

MorphBar's built in text editor is suitable for editing small plain ASCII files, such as .INI files, .TXT files and .BAT files.

The maximum file size is approximately 32k but we would strongly recommend that you edit large text files with a more powerful editor.

It supports search, search and replace, cut, copy and paste operations. Cut, copy and paste are implemented via the Windows clipboard so you can import text from, and export text to, other applications.

All these functions are available from the menu bar at the top of the editing window.

If you make any modifications to a file that you have previously opened you will be prompted to save it when you exit the editor.

## *The File Manager*

MorphBar's file manager shows you the contents of your disk as a tree structured diagram. The left hand pane of the window shows you your directory structure and the right hand pane of the window shows you the contents of the directory you are currently looking at.

If a directory contains subdirectories you can expand the directory tree diagram by double clicking the required directory in the left hand pane.

The file manager allows you to copy, move, delete and rename files by selecting the required file in the right hand pane and then choosing an option from the file menu on the menu bar at the top of the window.

You can change the drive that you are viewing by clicking onone of the drive tabs at the bottom of the screen.

The file manager also allows you to copy files using drag and drop within the file manager and to launch an application by double clicking on either the application filename itself or by double cliking on a document with an associated application.

You can also view the file attributes using the option on the file menu and limit the information displayed about files by selecting the required elements from the options menu.

## *The INI File*

MorphBar is controlled by a .INI file. Like most Windows applications MorphBar expects to find it's .INI file in the Windows root directory. The file is called **MORPH.INI** and is shared with other applications from the same author.

MORPH.INI contains several sections, each starting with a name in square brackets.

MorphBar uses the following sections:

## [MorphBar]

#### **Registered**

The Registered entry contains MorphBar registration information. See the Registration topic for more information and please register if you like and regularly use MorphBar.

#### KeepOnTop

KeepOnTop is 0 if MorphBar is treated as a standard window or 1 if it is to stay visible at all times. Set this directive using the Control Dialog.

#### **BarOnLeft**

BarOnLeft is 0 if the Icon Bar is to be displayed on the right edge of the screen or 1 if it is to be displayed on the left edge. Set this directive using the Control Dialog.

#### **ShowHints**

ShowHints is 0 if MorphBar is not set to display program names as hints when the mouse cursor rests over a Launch Icon. It is 1 if hints are to be displayed. Hints are also displayed for the scroll buttons and control button. Set this directive through the Control Dialog.

#### **IconDir**

The IconDir entry points to the directory where MorphBar stores it's copies of the icons used in the Icon Bar. This location is initially set as the Windows root directory.

If you change this directive (using a text editor) you should move any MorphBar icon files (MICON\*.ICO) to the new location and restart MorphBar.

#### **ProgClickn**

The ProgClick entries contain all the information set in the Properties Dialog. We suggest you only change this through the dialog.

### [MorphHist]

#### **CommandLinen**

The CommandLine entries contain the last ten programs run via the Control Dialog. Storing them here when MorphBar is closed allows them to be made available across Windows sessions.

## *Registration*

MorphBar is Shareware. This is a form of software distribution that allows you to try out commercial quality software in your own environment and in your own time. This 'evaluation period' is limited to 30 days.

**Shareware is not free**. If you are still using MorphBar after the evaluation period is complete then you need to pay for it. MorphBar costs £25 (25 UK Pounds Sterling).

You may have paid a small distribution fee to a third party (bulletin board operator or shareware vendor) but none of this money will reach the author.

Paying for MorphBar will gain you the following benefits:

- · You get a registration code which identifies the software as registered to you on the opening splash screen - and makes it automatically disappear as soon as MorphBar is initialised.
- · You get free lifetime software support for your version of MorphBar. This may include free upgrades for major bug fixes.
- · You get a free upgrade to the Windows 95 version of MorphBar if required.
- · You get low cost upgrade offers to subsequent versions of MorphBar.
- You're legal.

To register, fill out the Registration Form in this help file.

## *Registration Form*

**Help** 

#### **Registration Form**

Product Name: MorphBar for Windows

Version No: 1.3

MorphBar costs £25. (25 UK Pounds Sterling). This includes all postage and additional charges where applicable. The following rates apply for multiple purchases:

Up to 10  $\_\_$  copies @ £25 each =  $\_\_$ 11 to 50  $\frac{1}{\sqrt{1}}$  copies @ £15 each =  $\frac{1}{\sqrt{1}}$  $51 + \frac{200}{200}$  copies @ £10 each =  $\frac{200}{200}$ 

Unlimited licence: Please contact the author for pricing!

Disks (available only with registration or to registered users):

1 disk of MorphBar  $\theta$  £20 =

Total Cost: = \_\_\_\_

Please pay by Cheque drawn on UK bank or International Money Order in UK Pounds Sterling or equivalent. We are not able to accept credit cards at this time.

Cash can be sent in your own currency (notes only - convert upwards to nearest match) or UK Pounds Sterling, but strictly at your own risk.

I would like to pay by: Cheque / International Money Order / Cash

Please find enclosed £

Terms/Conditions:

I agree MorphBar is distributed as shareware. No warranty exists, either express or implied. No liability is assumed for any damage or loss resulting from the use of this program. No claims are made regarding the accuracy of this program. The author reserves the right to change pricing in future versions.

I agree that MorphBar, if being used on more than one computer must have a licence for each computer.

A letter will be sent to you providing you with your serial number and user name.

We can also FAX you or E-Mail you on Compuserve or the Internet.

Your signature below indicates your acceptance of these terms and conditions.

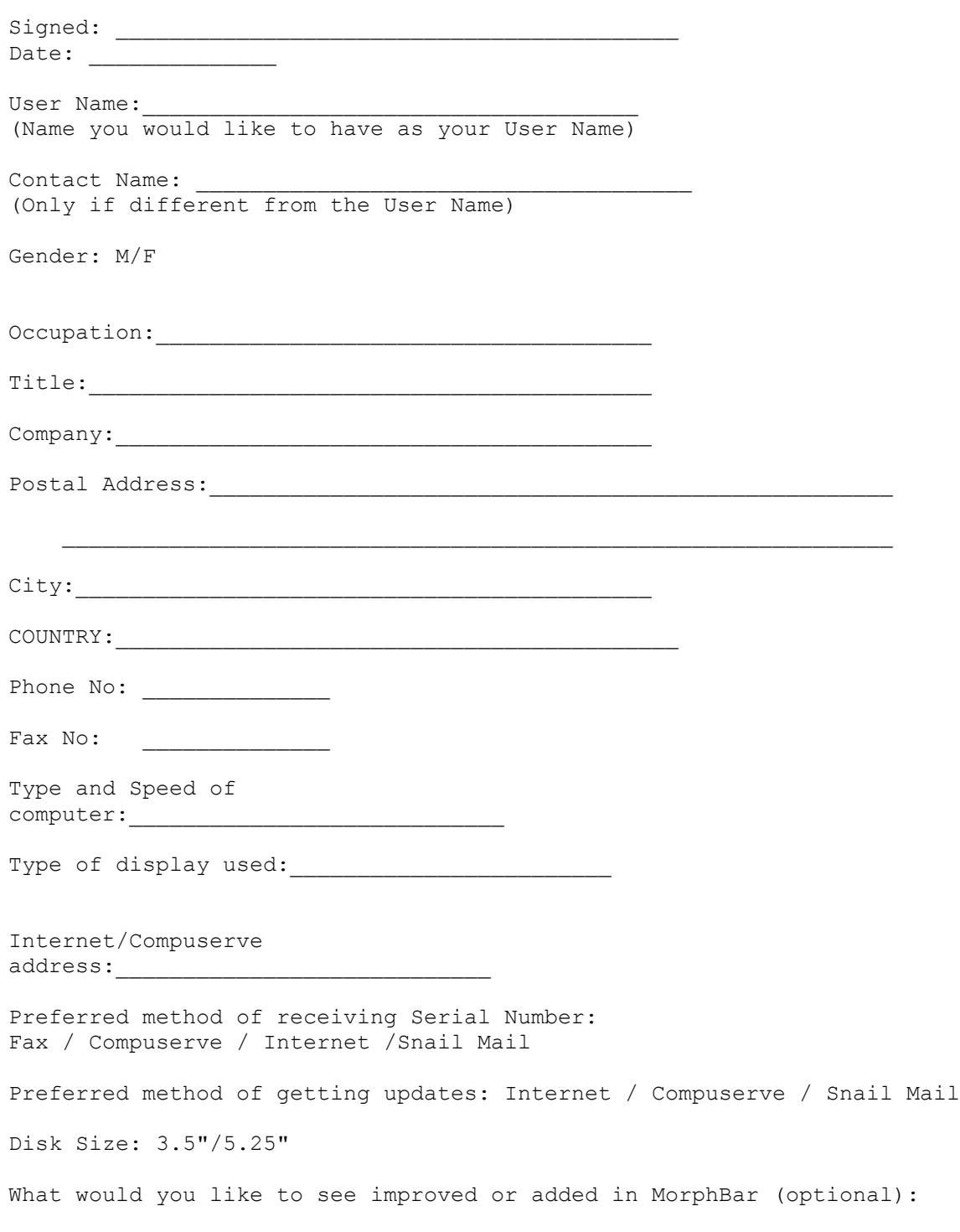

Where did you find out about MorphBar (optional):

Make Cheques Payable to 'Mr J. R. Cope' and mail along with form to: Mr J. R. Cope 17 Highland View Bransty Whitehaven Cumbria CA28 6HF Great Britain Thank you for your registration!! Roger Cope

To print this registration form, choose 'Print Topic' from the File menu in the Help system.

Alternatively, choose 'Copy' from the Edit menu in the Help system and select all the text below. Paste it into the MorphBar text editor and print from there.

## *Credits*

MorphBar was written by Roger Cope (see Registration for contact info).

The primary development tool was Delphi 1.0 by Borland.

The utility had a previous life as MorphBar/VB, written in Microsoft's Visual Basic 3.0 as a bit of fun. The functionality of the two is much the same but Delphi gives the utility a useful turn of speed, a slightly more modern look and feel and a proper (lean and mean!) executable. I prefer Delphi but happily use both.

More Credits:

Development Platform - Wearnes 486/80

Development environment (part 1) - Windows for Workgroups 3.11 layered on MS-DOS 6.21 running 4DOS 5.5 as the primary shell.

Development environment (part 2) - Windows 95.

Entertainment by Jupiter Software's CDPlayer 3.4d.

## *Adding A New Program*

To add a new program to the Icon Bar click the **right** mouse button on a blank button. This will display the Properties Dialog where you enter the details of the program to be included on the bar.

Click the OK button to add the new program to the bar or the Cancel button to exit the dialog without creating a new button.

If there are no blank buttons on the Icon Bar you will have to scroll the buttons up until a blank button appears using the scroll buttons. Alternatively, you can alter the details behind an existing button that you no longer want on the bar.

# *Keeping MorphBar Visible*

You may find it useful to keep MorphBar visible all the time. You can prevent it being obscured by other windows by checking the 'Keep On Top' checkbox in the Control Dialog.

You display the Control Dialog by clicking the Morph button on the Icon Bar.

# *Removing A Program*

You remove a program from the Icon Bar by clicking the **right** mouse button on the button concerned. This displays the Properties Dialog. Click the Clear All button to remove the property information from the dialog and then click the OK button.

You can click the Cancel button to return to the Icon Bar without deleting the program information.

You can delete a button in any position on the bar but MorphBar does not reshuffle the remaining buttons to close the gap.

## *Running Programs Without Icons*

You do not have to create an icon and it's associated program information in order to run a program using MorphBar.

You may only need to run a program occasionally, or for test purposes, and in these cases setting up a launch button is a lot of trouble.

If you click on the Morph button you will display the Control Dialog. You can run a program from this dialog by entering the full pathname in the edit box at the bottom of the dialog and clicking the Run button. You can use the Browse button to locate the program file using a standard windows file dialog.

MorphBar keeps a list of the ten most recent programs run from the Control Dialog and you can display this list by clicking the drop down arrow at the right of the edit box.

You can also launch programs by opening the file manager and double clicking on the required filename in the right hand pane of the window.

# *Editing Text Using MorphBar*

MorphBar incorporates a simple text editor. You access this by clicking on the 'Editor' button from the Control Dialog, which is displayed when you click the Morph button on the Icon Bar.

You load a file using the File menu within the editor.

# *Setting The Default Options*

MorphBar has only a few options. You can have the Icon Bar displayed on the left or right edge of the screen, you can have Windows treat the Icon Bar as a normal window or keep it in view all the time and you can control the hints display.

All these options are set in the Control Dialog which is displayed when you click the Morph button on the Icon Bar.

# *Closing or Minimising MorphBar*

Because MorphBar is a very narrow application it has no control icons at the top of the window. You can close or minimise it by clicking the right mouse button on the Date Panel at the bottom of the bar and choosing the desired option.

Note that MorphBar will close just fine on it's own when you shut Windows down.